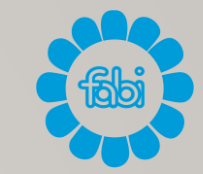

# SERVIZI DIGITALI INPS

COME UTILIZZARE L'IDENTITA' DIGITALE PER ACCEDERE AI SERVIZI INPS

# $WW.INPS.IT \rightarrow ACCEDI CON LETUE$ **CREDENZIALI SPID**

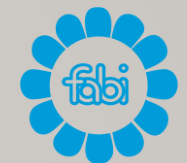

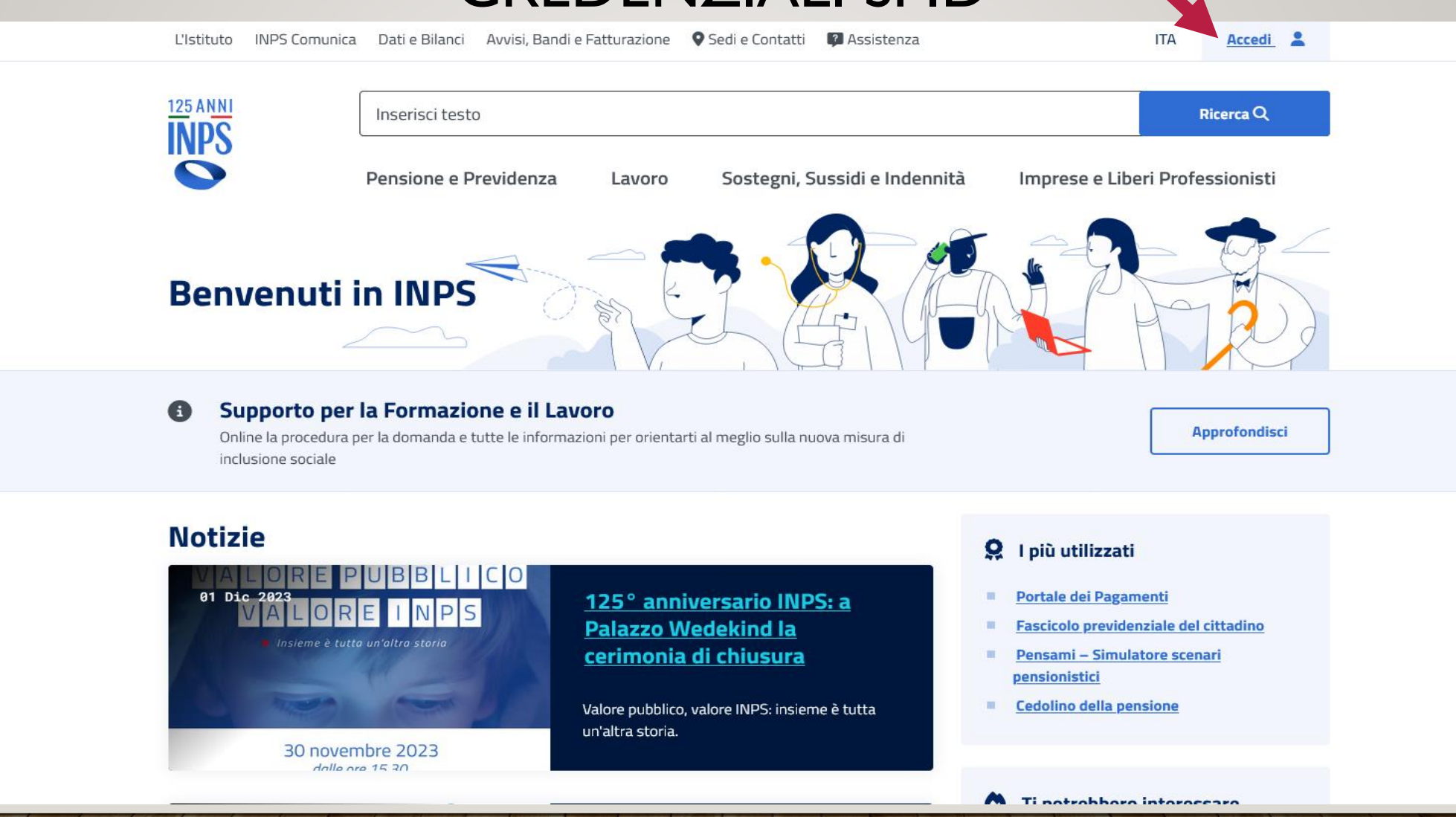

## CLICCARE SU «ENTRA CON SPID»

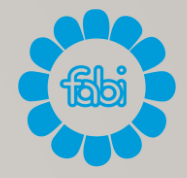

Pensione e Previdenza Lavoro Sostegni, Sussidi e Indennità Imprese e Liberi Professionisti

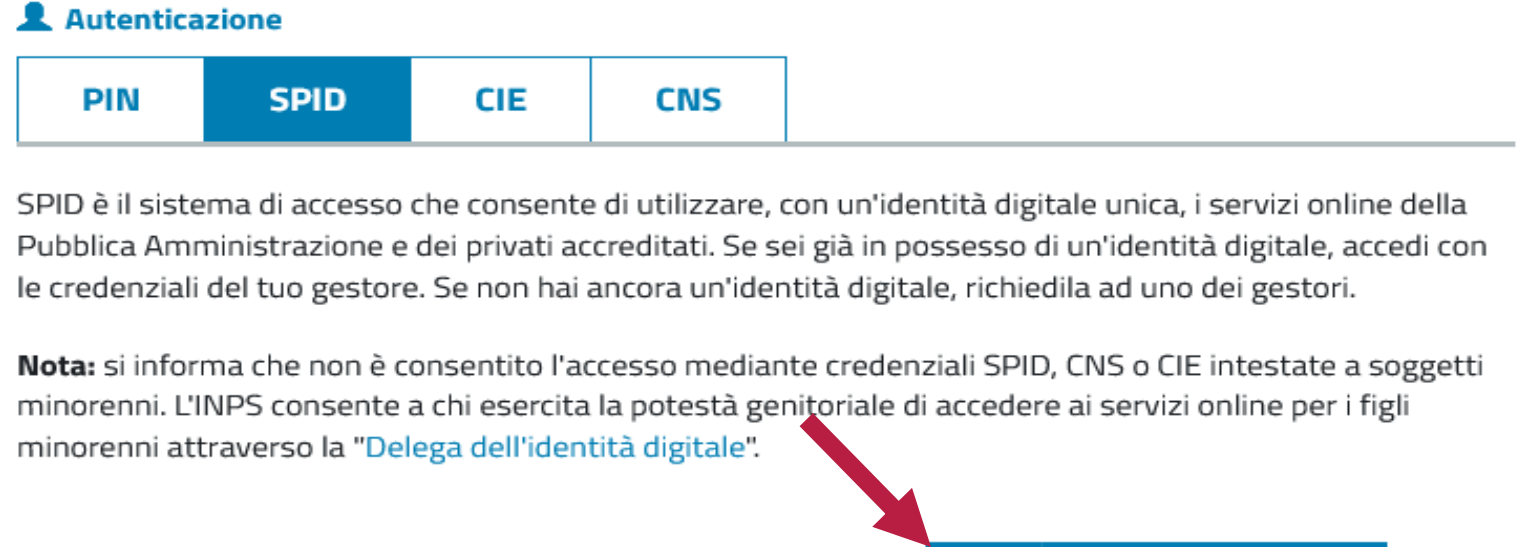

**Maggiori informazioni su SPID** 

 $\mathbf{R}$ **Entra con SPID** 

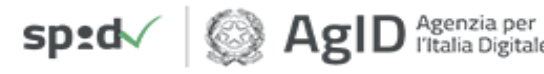

# SCEGLIERE IL RELATIVO PROVIDER

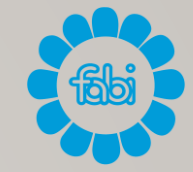

#### Autenticazione **SPID CIE CNS PIN** SPID è il sistema di accesso che consente di utilizzare, con un'identità digitale unica, i servizi online della Pubblica Amministrazione e dei privati accreditati. Se sei già in possesso di un'identità digitale, accedi con le credenziali del tuo gestore. Se non hai ancora un'identità digitale, richiedila ad uno dei gestori. Nota: si informa che non è consentito l'accesso mediante credenziali SPID, CNS o CIE intestate a soggetti minorenni. L'INPS consente a chi esercita la potestà genitoriale di accedere ai servizi online per i figli minorenni attraverso la "Delega dell'identità digitale". **Maggiori informazioni su SPID** 8 **Entra con SPID IQ INTESI** Sprd sped | AgID<sup>Ag</sup> Clepsda InfoCert D SIELTE Id Spiditalia **@Namirial2D TIM id XetnaID** Poste ID Sprd

## **INSERIRE NOME UTENTE E PASSWORD CLICCARE SU «ENTRA CON SPID»**

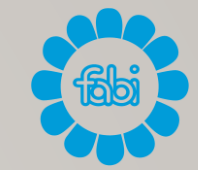

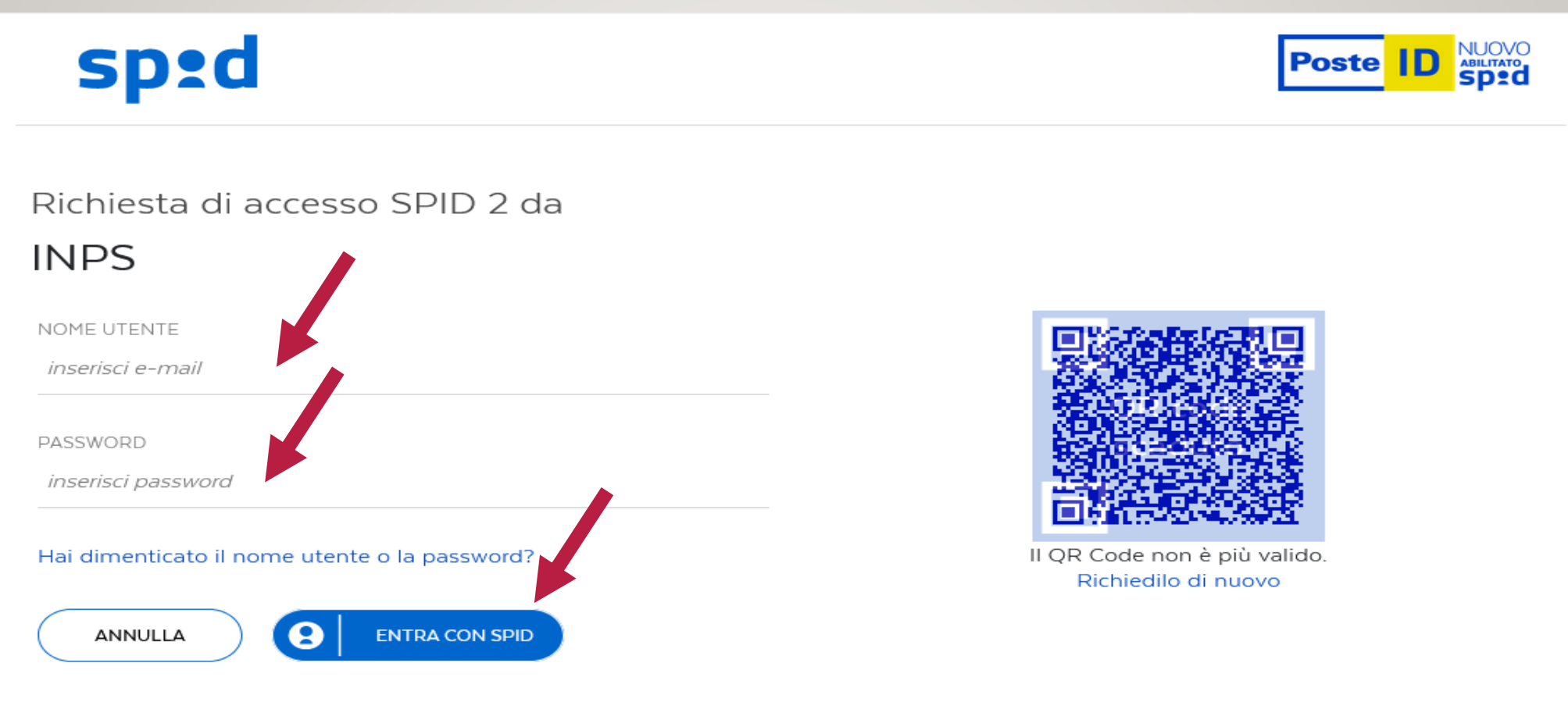

Non hai ancora SPID? Registrati

# UNA VOLTA DATO L'OK CON IL VOSTRO CODICE DI SICUREZZA, CLICCARE SU «ACCONSENTO»

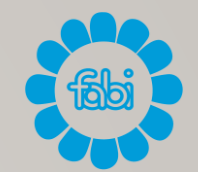

# **spid**

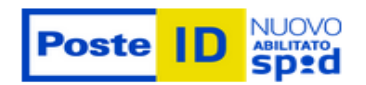

#### Richiesta di accesso SPID 2 da

#### **INPS**

I seguenti dati stanno per essere inviati al fornitore dei servizi

- Codice identificativo
- Nome
- Cognome
- · Luogo di nascita
- · Data di nascita
- Sesso
- Codice fiscale
- · Provincia di nascita

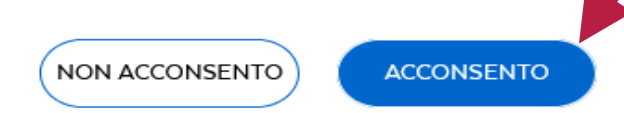

Per consultare l'informativa sul trattamento dei dati personali ai sensi del Regolamento 2016/679/UE clicca qui

#### ORA POSSIAMO ACCEDERE AI SERVIZI DIGITALI MESSI A DISPOSIZIONE DA PARTE DELL'INPS (CONSULTAZIONE CEDOLINO PENSIONE, CERTIFICAZIONE UNICA - CU -, OBISM, POSTA INVIATA DALL'INPS, ECC...)

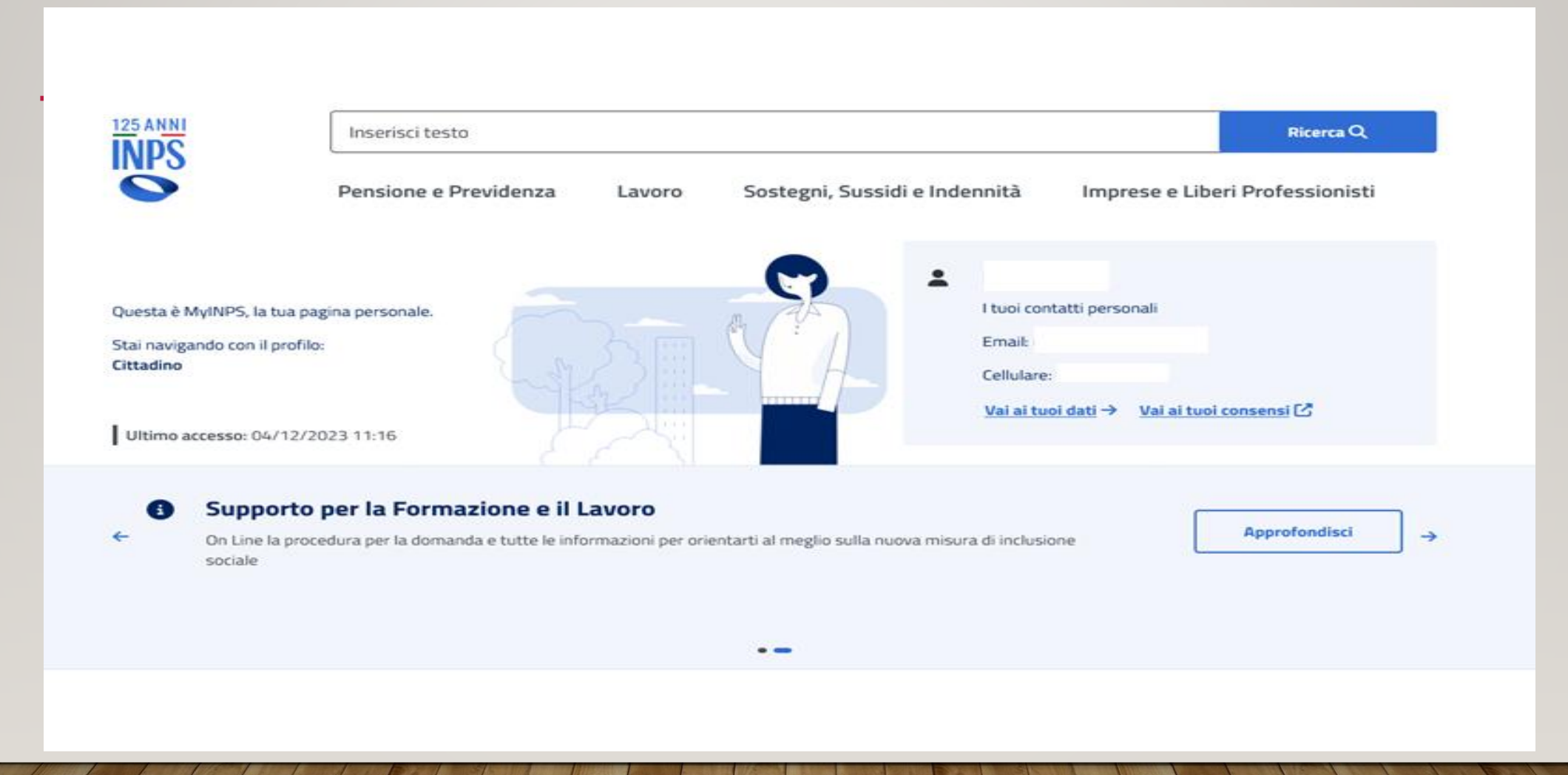

#### CEDOLINO PENSIONE: NELLA BARRA INDICATA CON LA FRECCIA INSERIRE «*FASCICOLO PREVIDENZIALE DEL CITTADINO*»

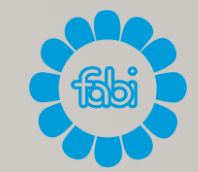

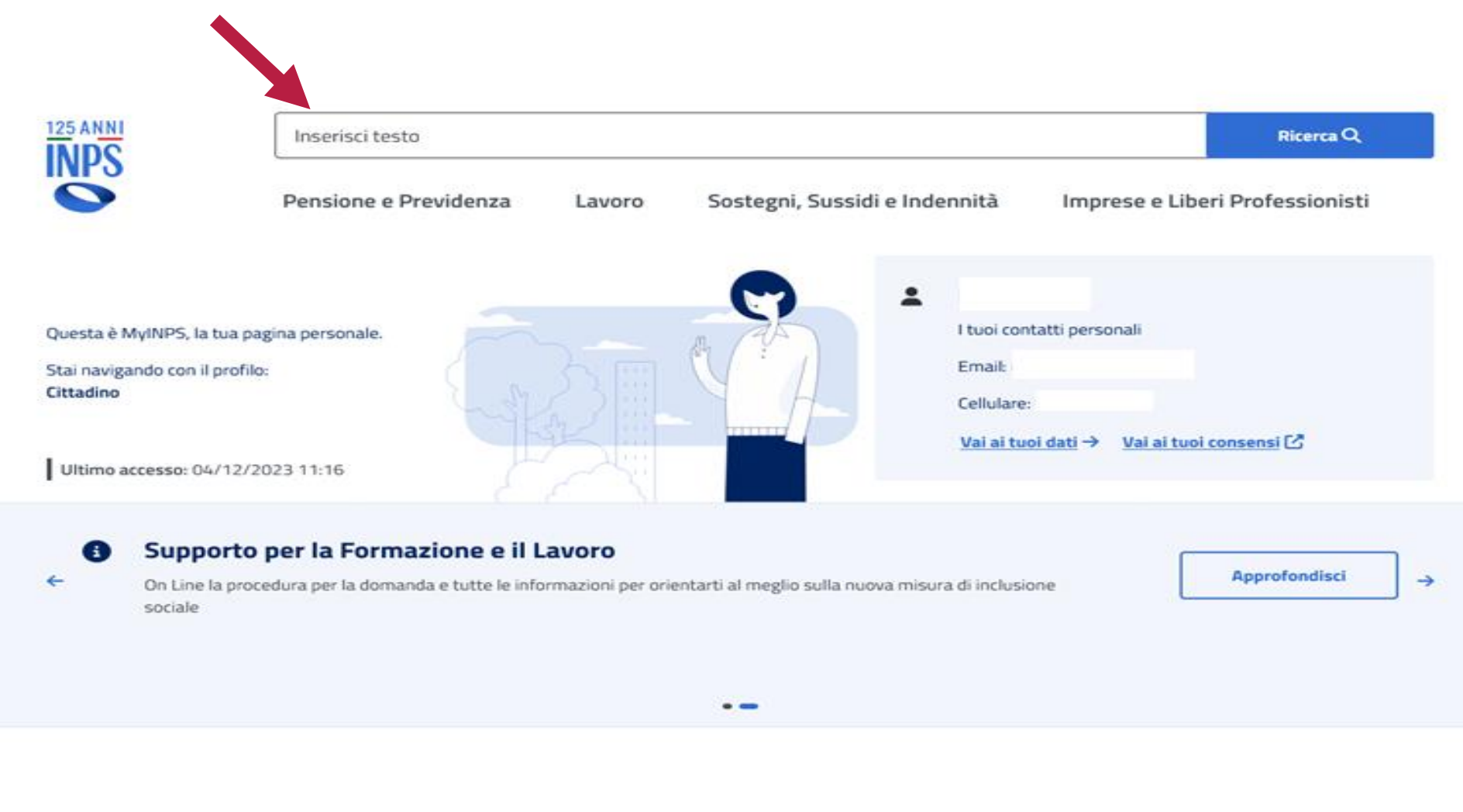

## **CLICCARE SU «APPROFONDISCI»**

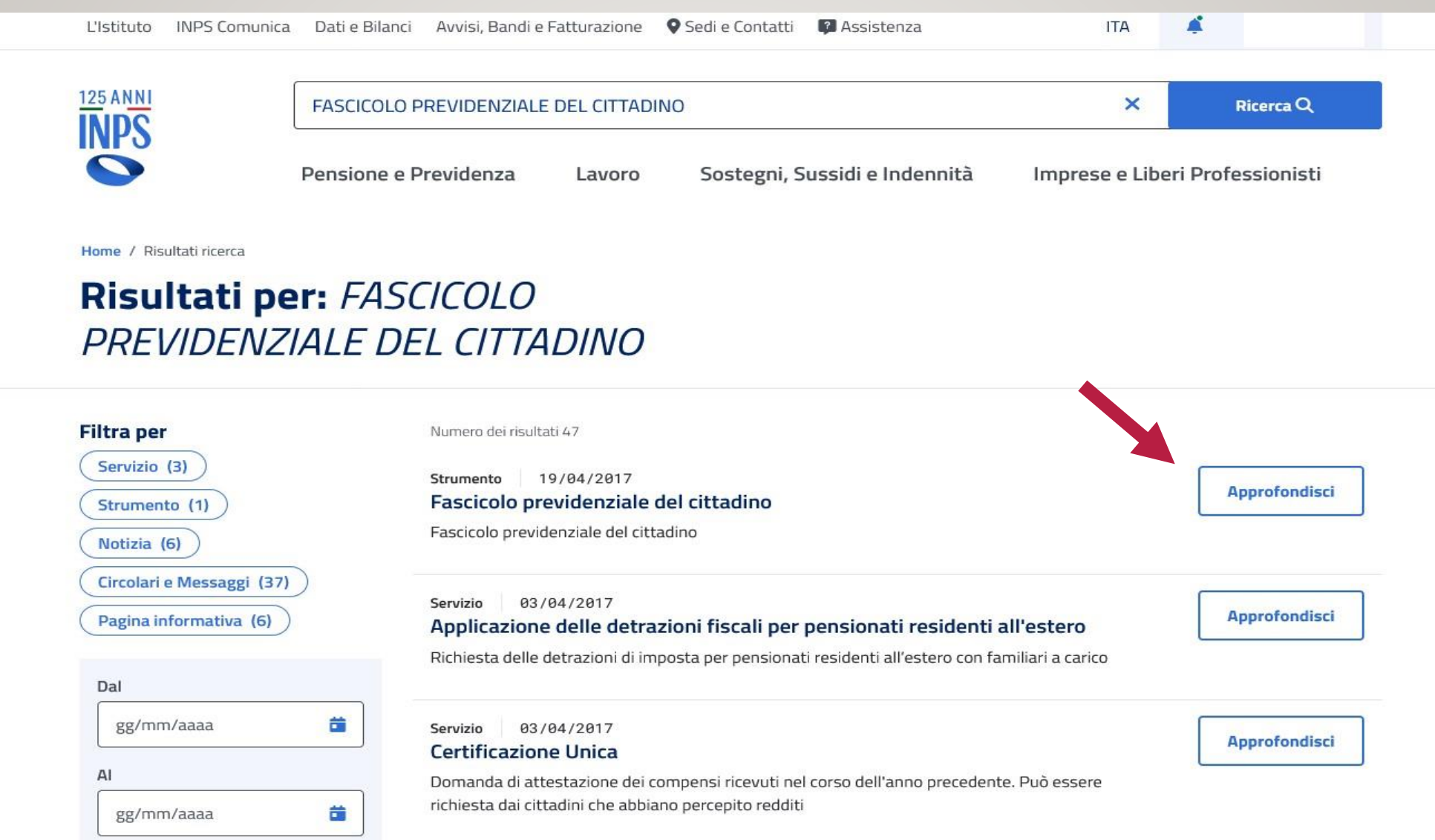

# CLICCARE SU «UTILIZZA LO STRUMENTO»

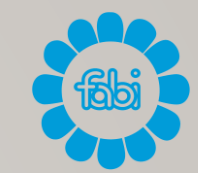

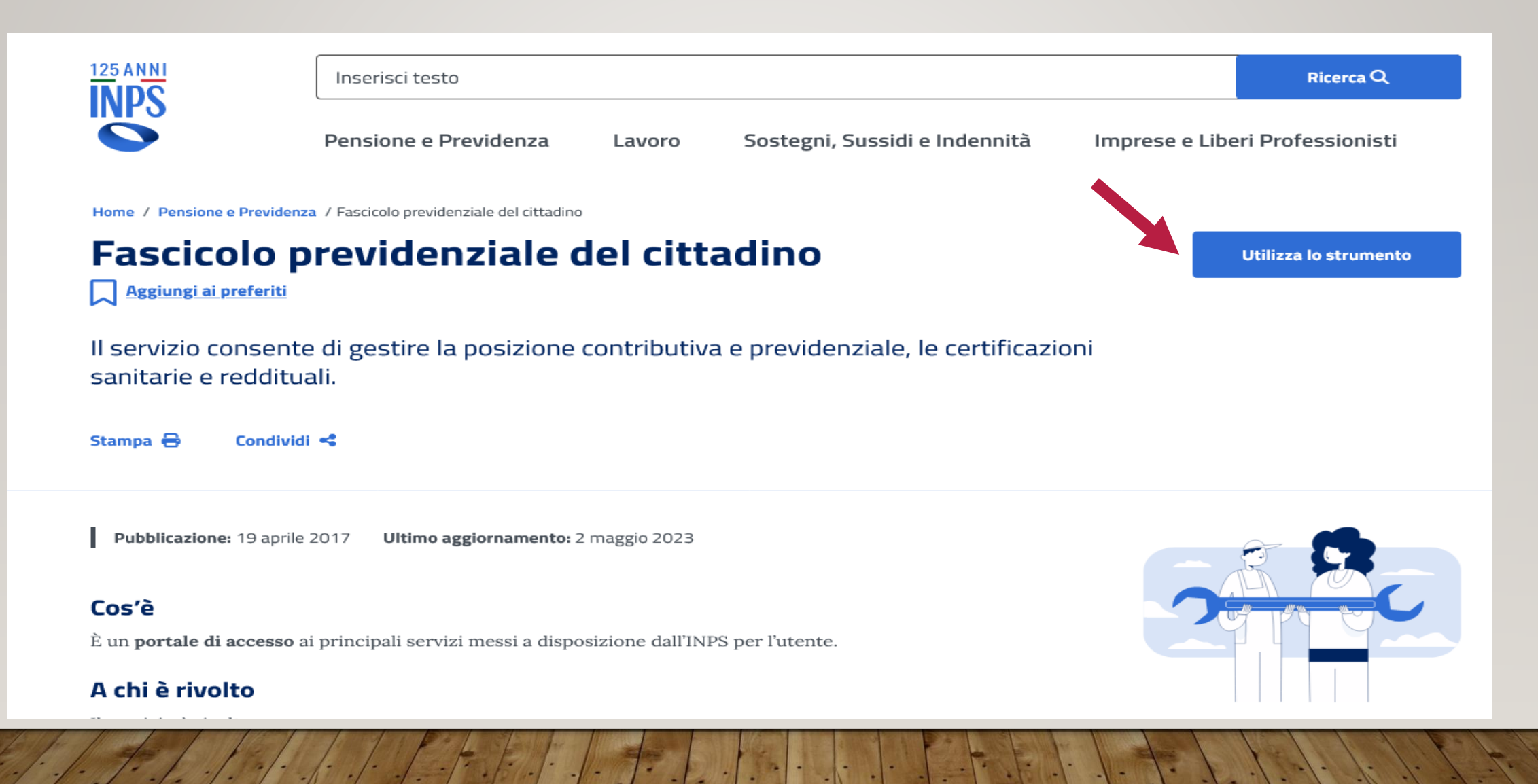

#### APPARIRÀ UNA GRIGLIA: AL CENTRO IVOSTRI DATI E ALLA VOSTRA SINISTRA UN MENÙ. CLICCARE SU «PRESTAZIONI»

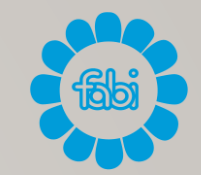

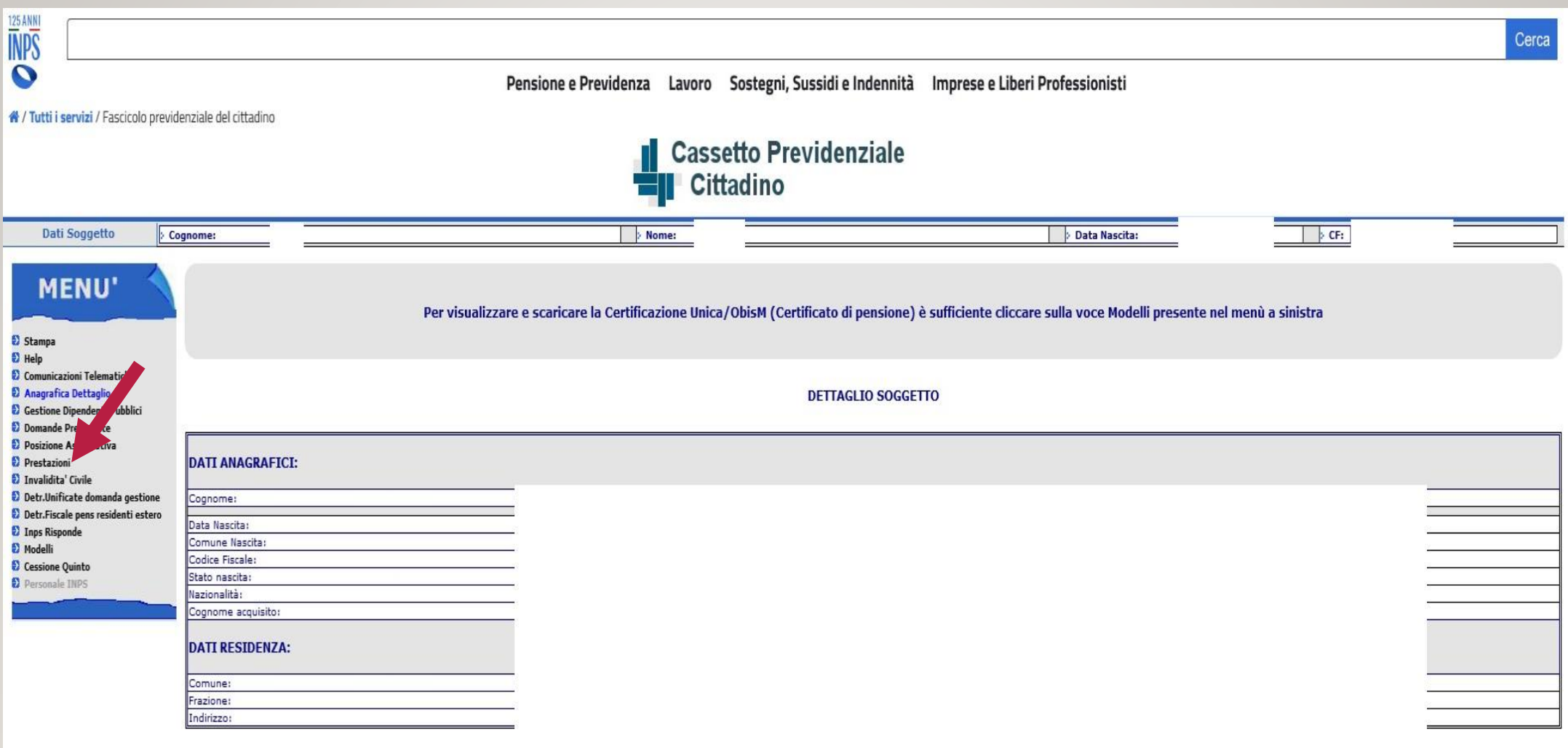

### **CLICCARE SU «PAGAMENTI»**

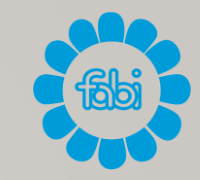

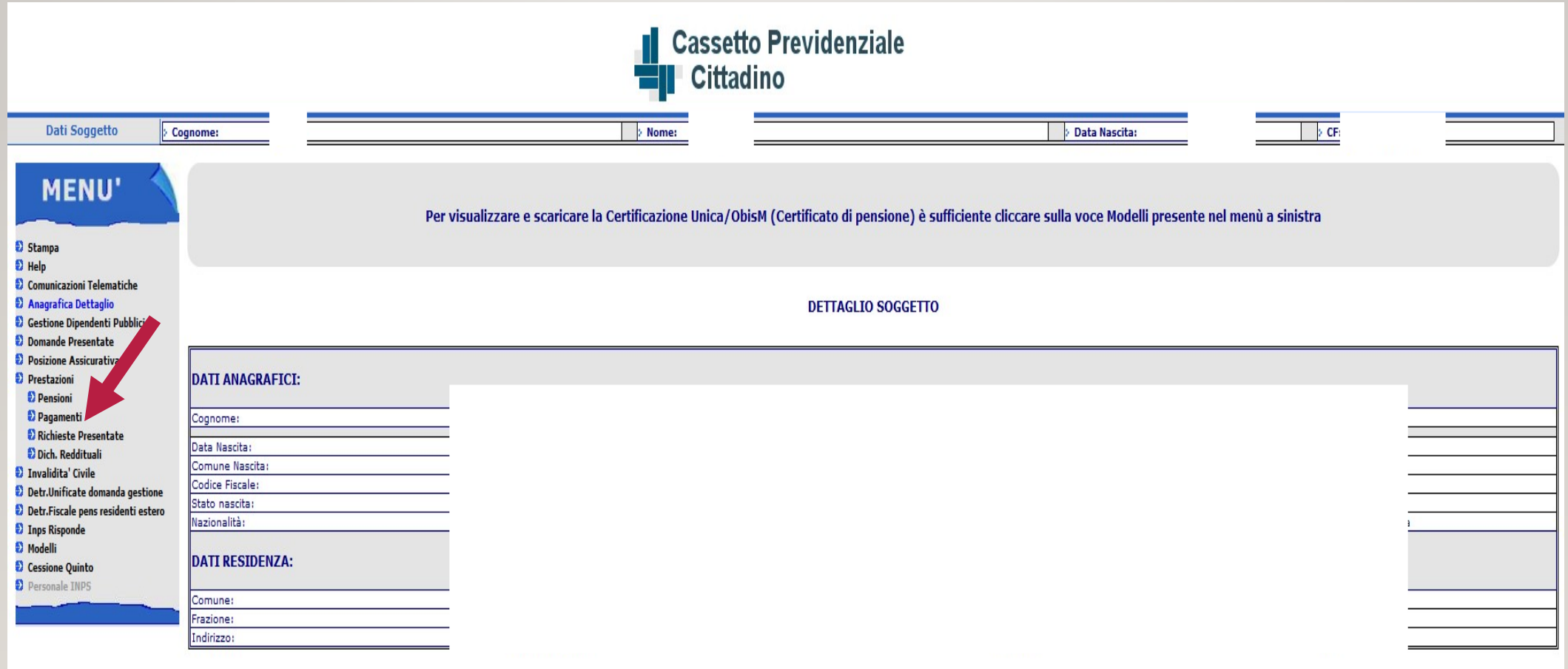

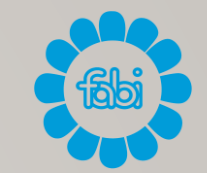

## SCEGLIERE ANNO DESIDERATO CLICCANDO SU RELATIVA FRECCIA

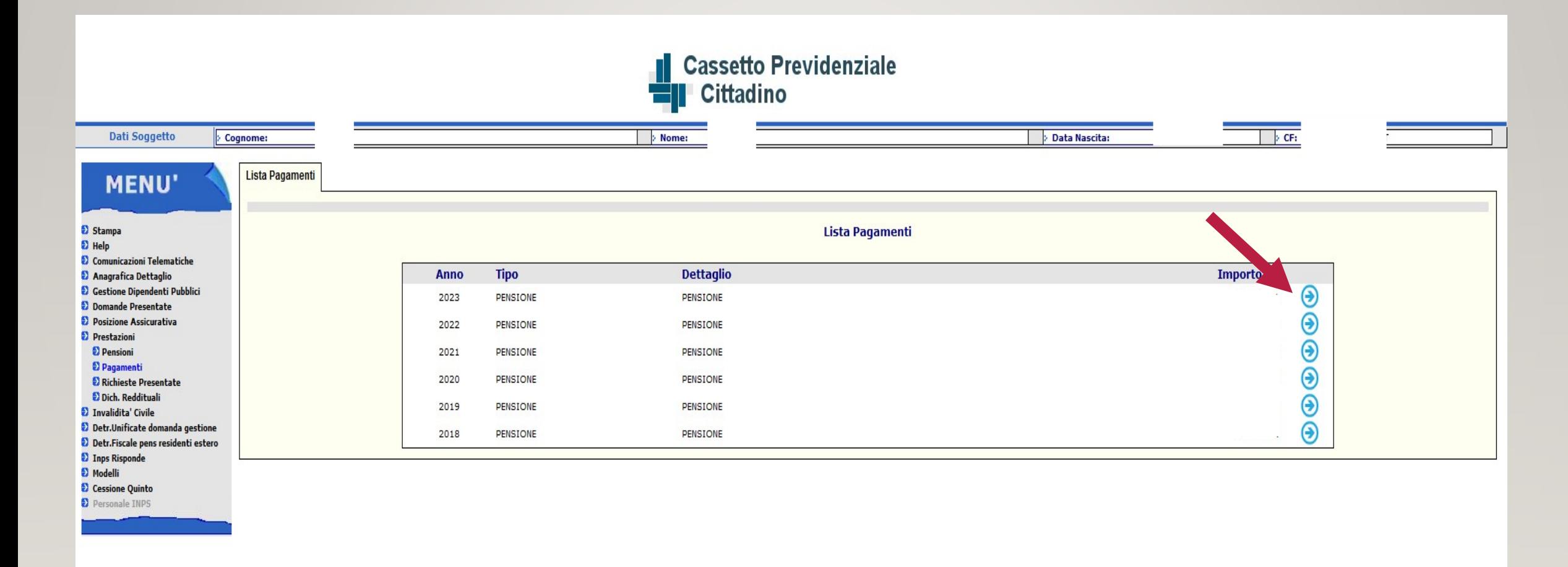

### CLICCARE SULLA FRECCIA A DESTRA IN CORRISPONDENZA DEL MESE DESIDERATO

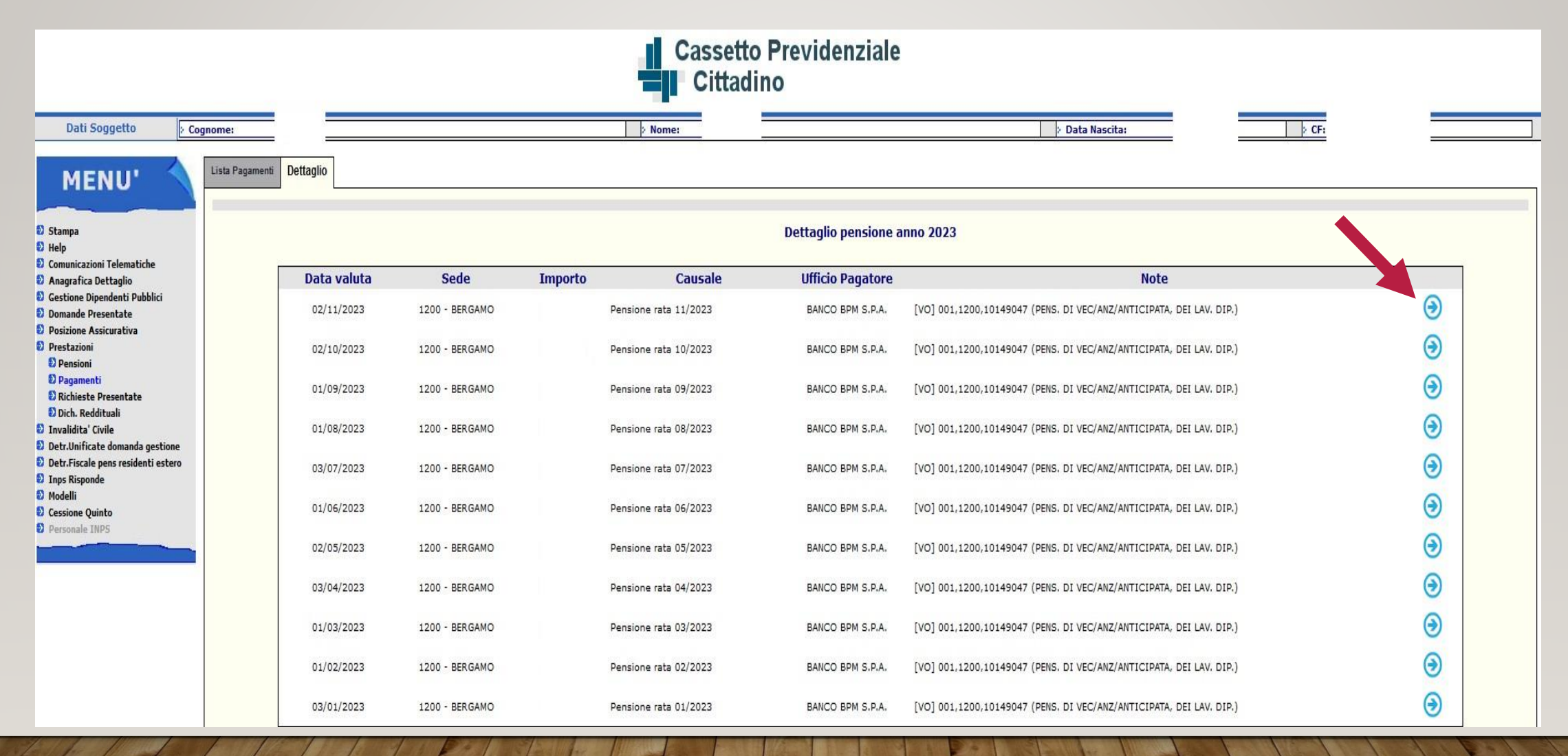

#### SE VOLETE POTRETE STAMPARE IL VOSTRO CEDOLINO CLICCANDO SU «STAMPA IL CEDOLINO»

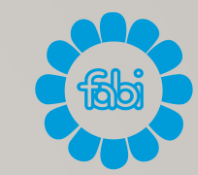

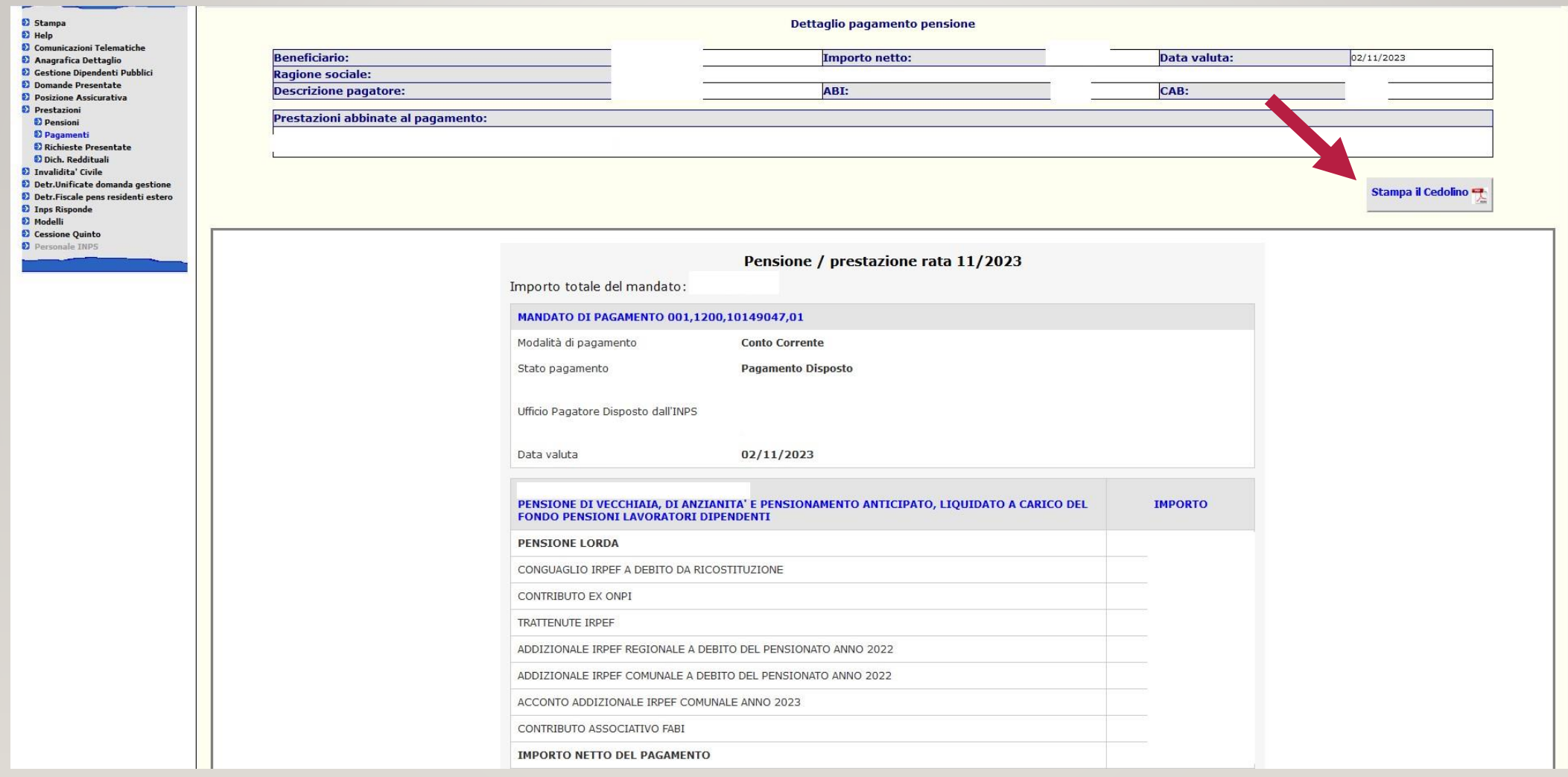

### PER CERCARE CERTIFICAZIONE UNICA: CLICCARE **SU «MODELLI»**

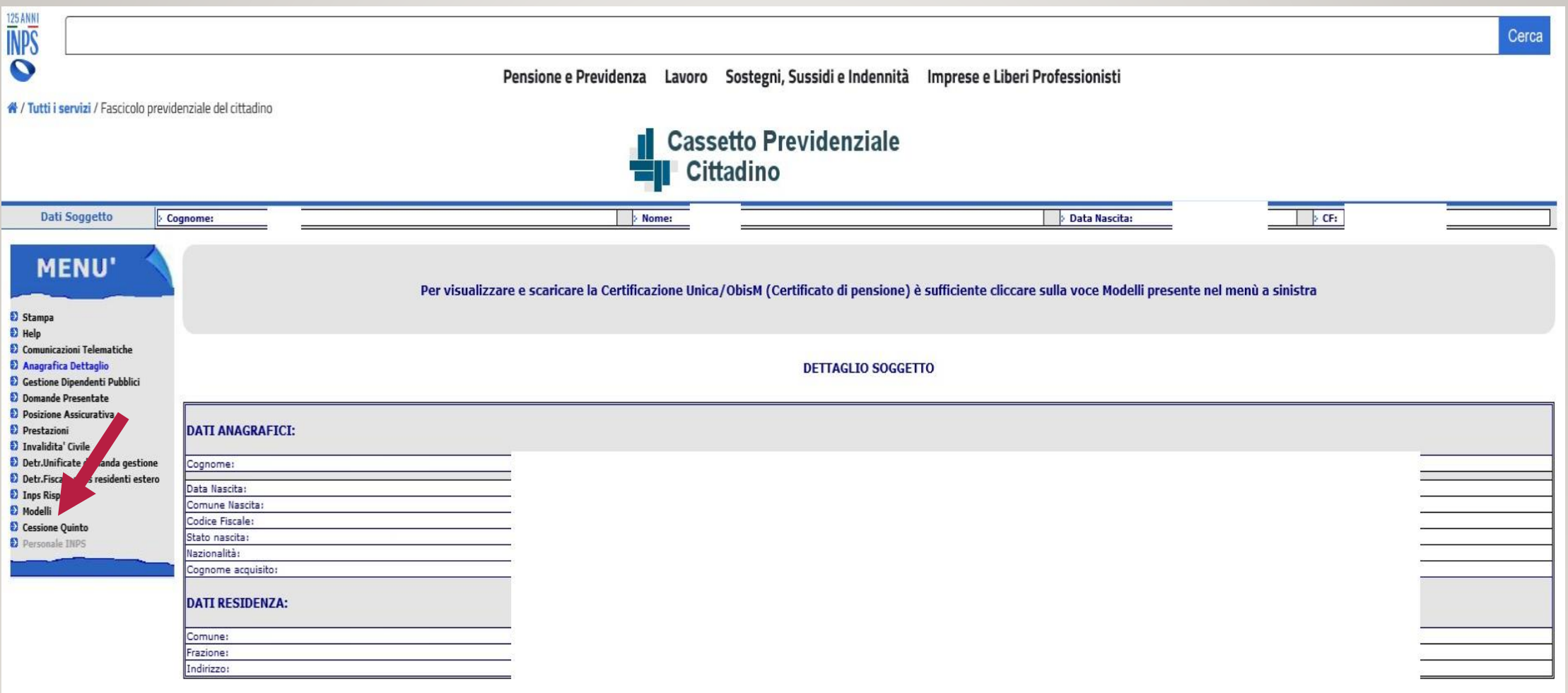

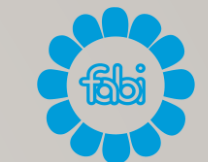

#### CLICCARE SU «CERTIFICAZIONE UNICA» E SCEGLIERE ANNO DESIDERATO. IN QUESTO MODO POTRETE SCARICARE LA CU **DESIDERATA**

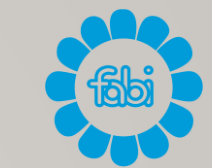

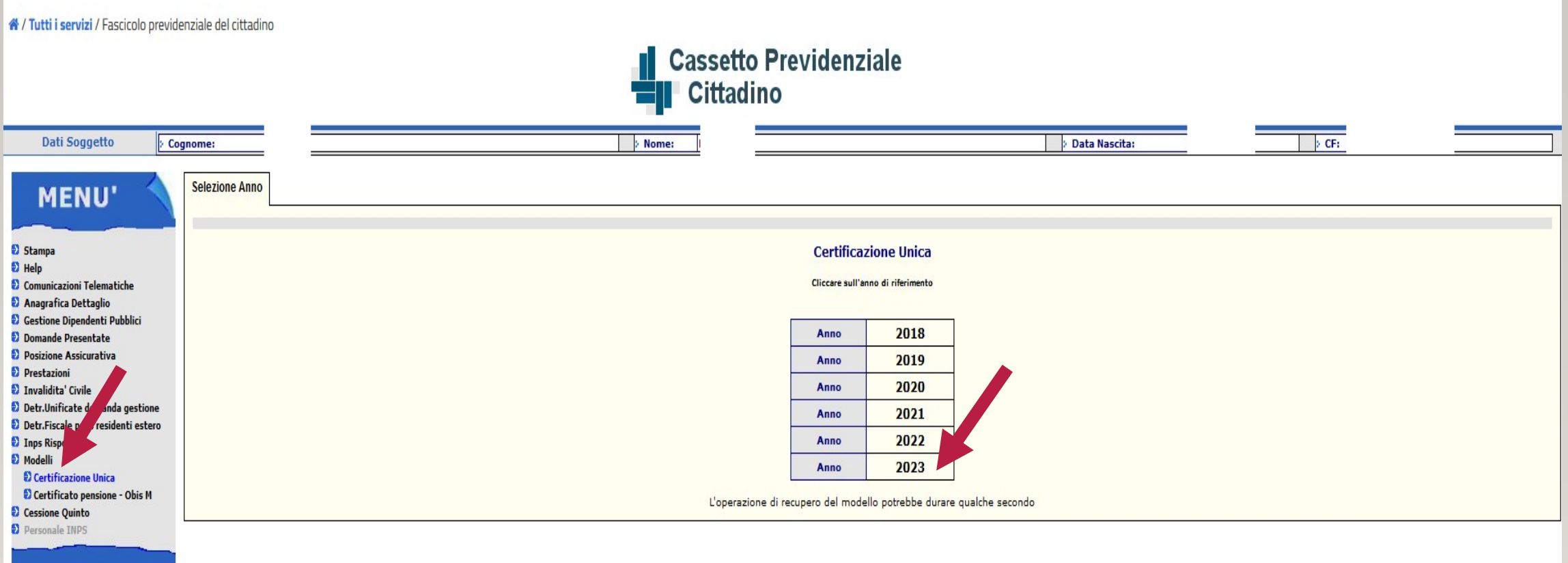

## PER CERCARE OBISM: CLICCARE SU «MODELLI»

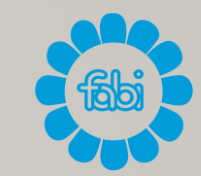

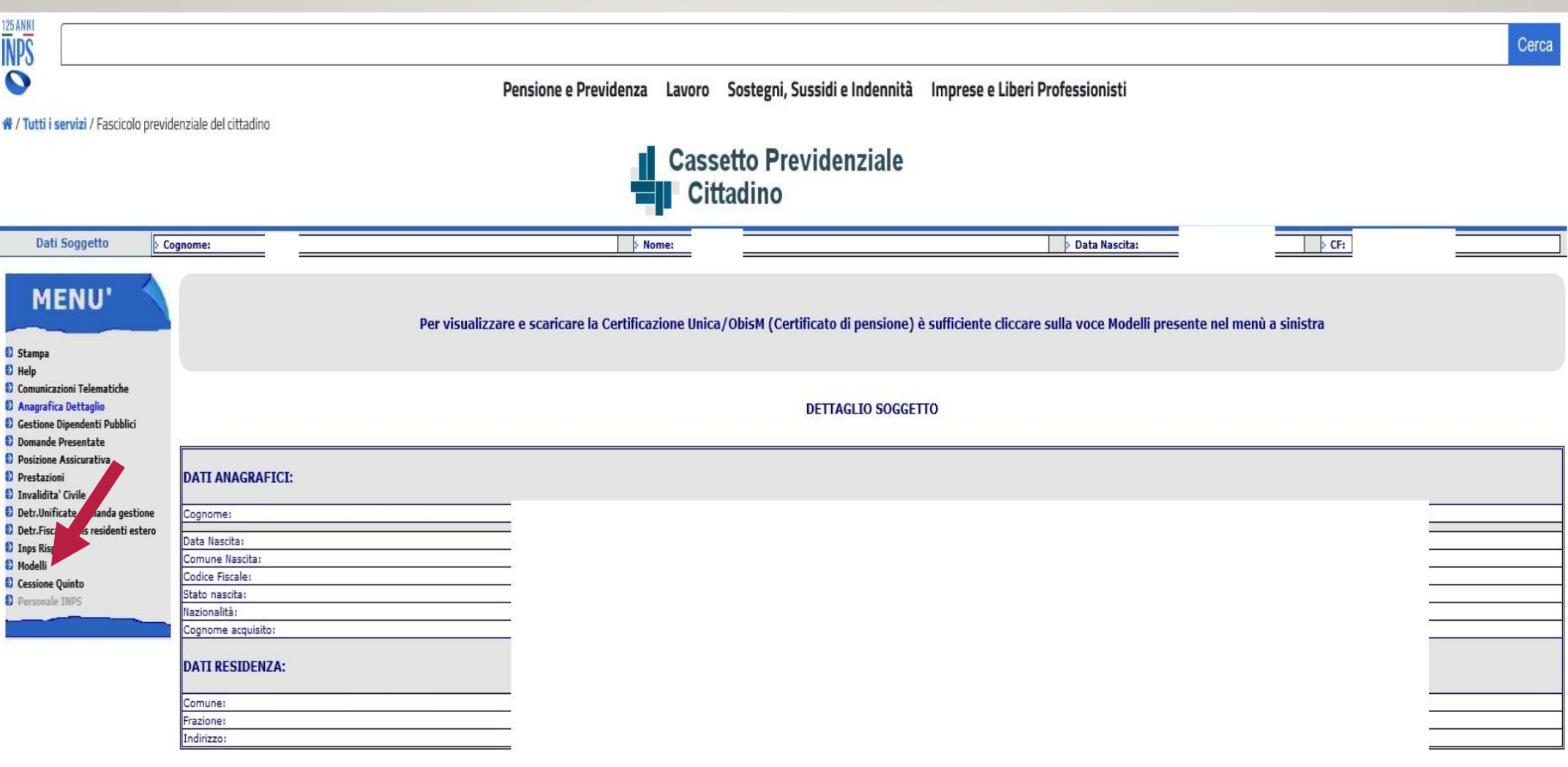

#### CLICCARE SU «CERTIFICATO PENSIONE - OBIS M» E POI CLICCARE SU ANNO DESIDERATO.

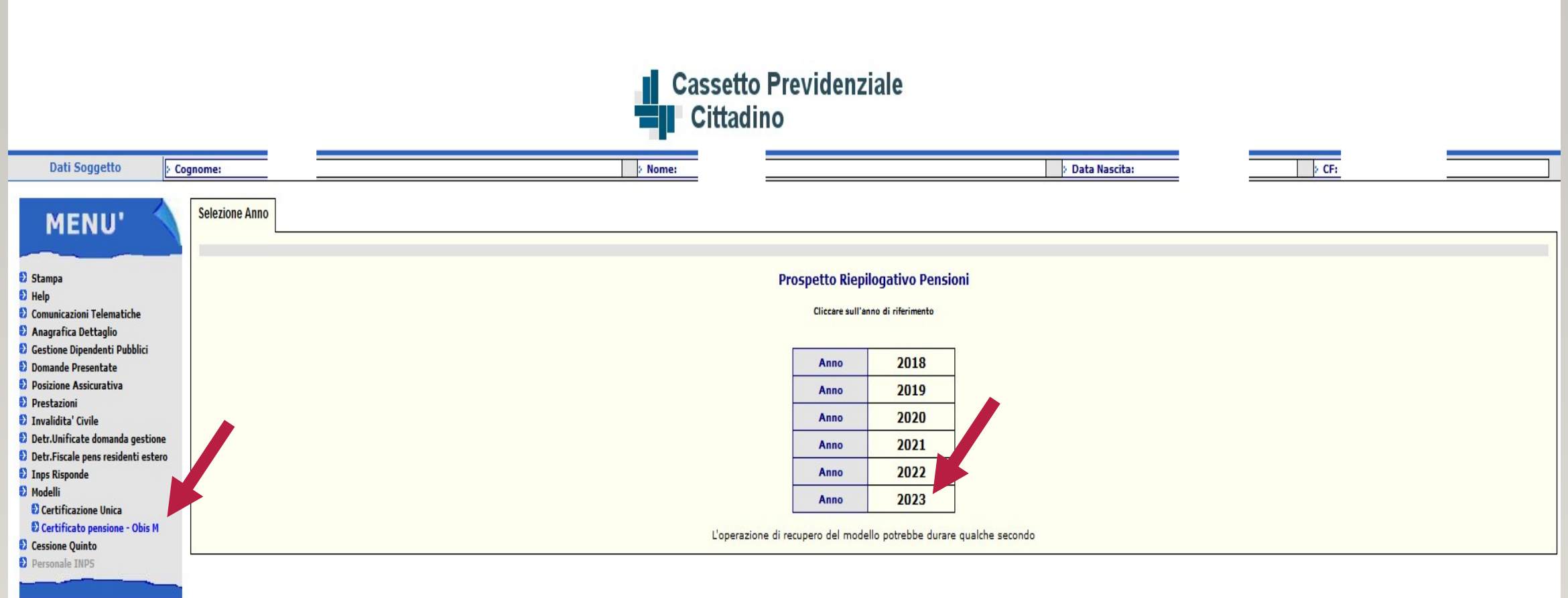

#### COMUNICAZIONI INPS: NELLA BARRA DI RICERCA INSERIRE «CASSETTA POSTALE». CLICCARE SU «APPROFONDISCI»

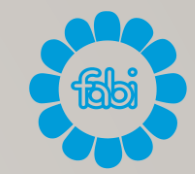

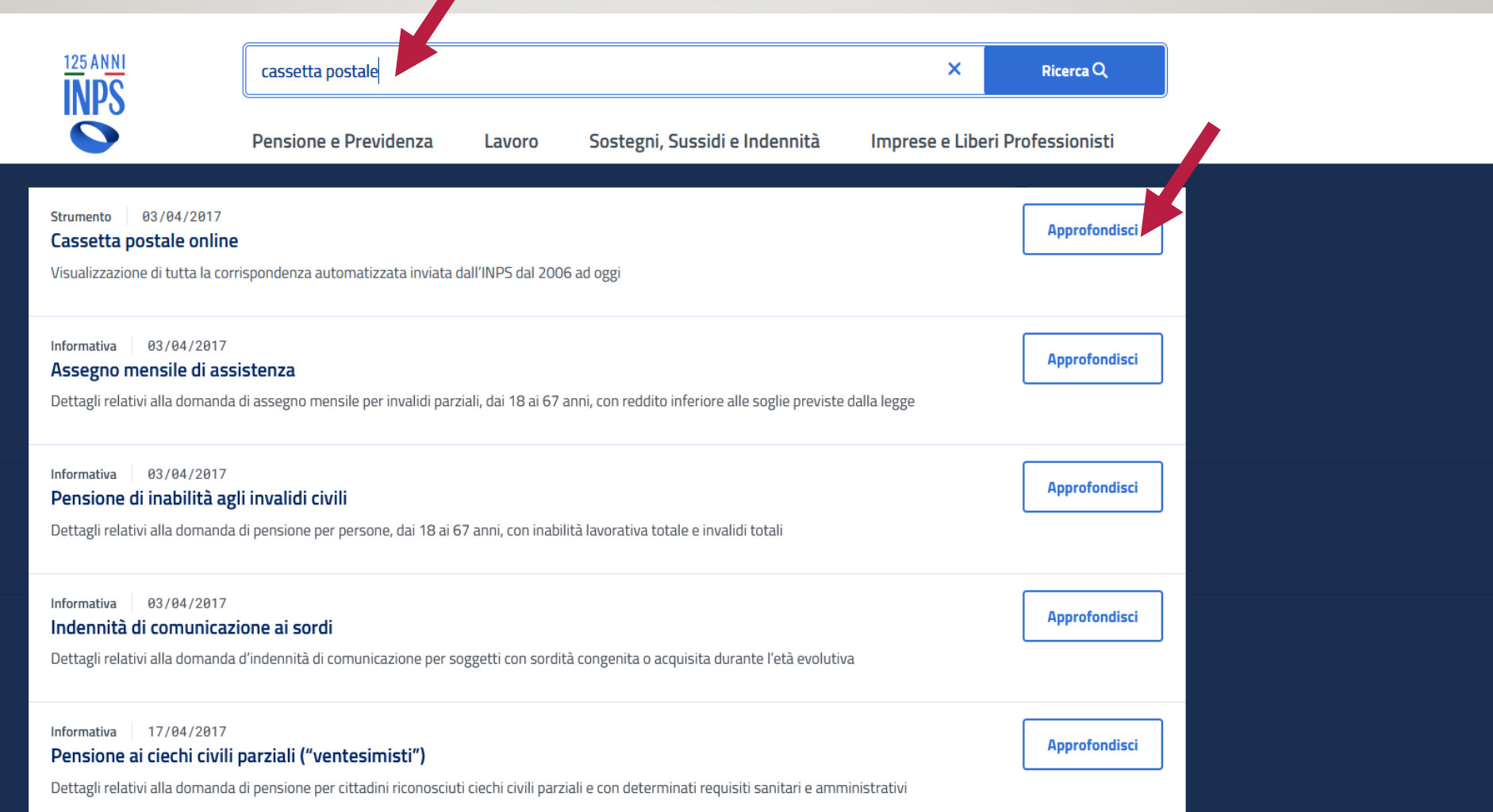

# CLICCARE SU «UTILIZZA LO STRUMENTO»

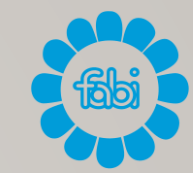

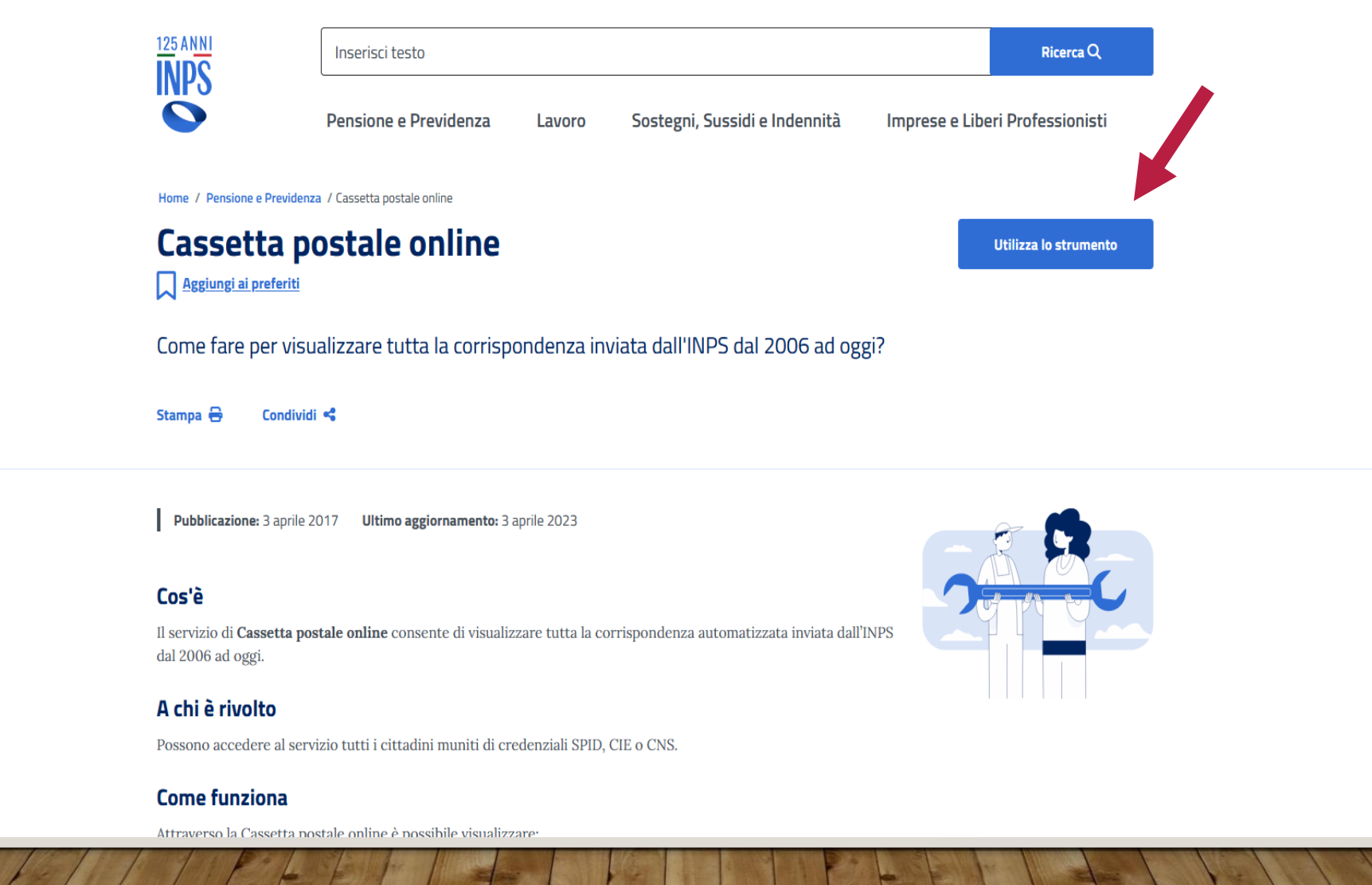

 $\bullet$ 

## **CLICCARE SU «AVANTI»**

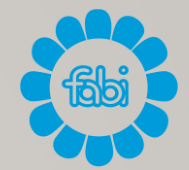

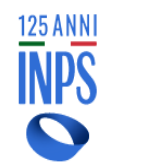

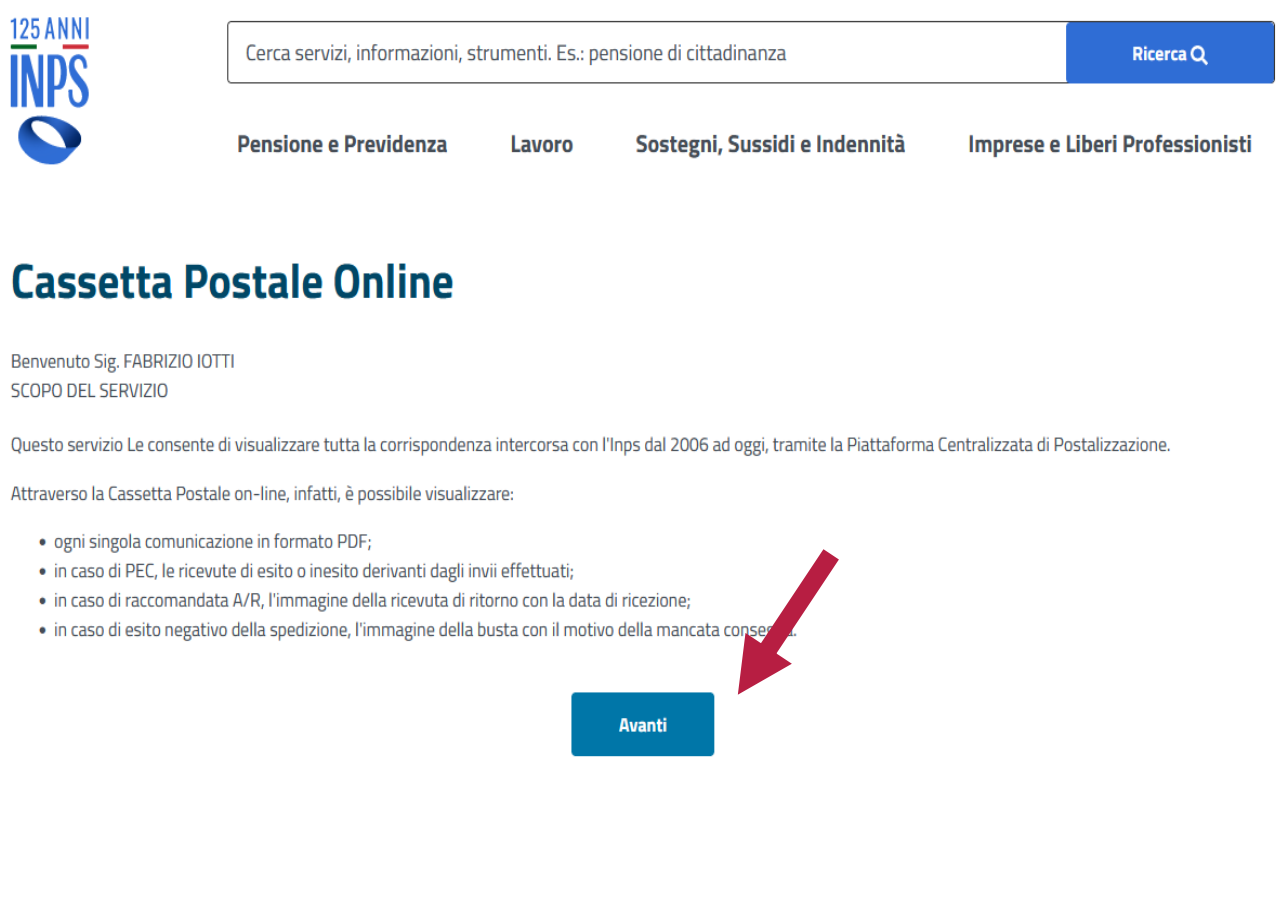

### CLICCARE SU LENTE A FIANCO DEL DOCUMENTO DESIDERATO

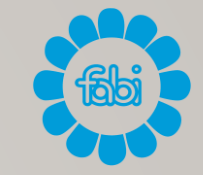

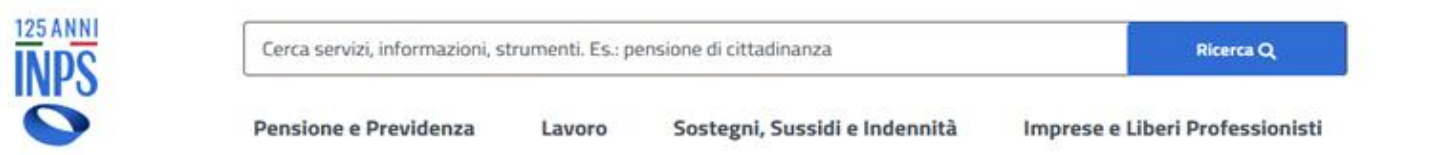

#### **Cassetta Postale Online**

#### Elenco delle comunicazioni

![](_page_22_Picture_23.jpeg)

![](_page_23_Picture_0.jpeg)

#### ALTRI SERVIZI DIGITALI MESSI A DISPOSIZIONE DA INPS:

- -VERIFICA STATO PRATICHE PRESENTATE;
- CAMBIO UFFICIO PAGATORE;
- CONSULTAZIONE ESTRATTO PREVIDENZIALE;
- (\*) TRASMISSIONE MODELLO RED (SE TITOLARI DI PENSIONI SOGGETTE A VERIFICHE REDDITUALI);
- (\*) TRASMISSIONE MODELLO ICRIC (SE TITOLARI DI INDENNITA' DI ACCOMPAGNAMENTO O DI INDENNITA' DI FREQUENZA).

![](_page_24_Picture_0.jpeg)

# WWW.FABIBG.IT

CONSULTANDO IL NOSTRO SITO WWW.FABIBG.IT NEI PROSSIMI GIORNI POTRETE VISUALIZZARE LE SLIDE DI QUESTO CORSO (OLTRE A QUELLE DEL CORSO TENUTO LO SCORSO 17/11 IN MERITO ALL'UTILIZZO DELL'IDENTITA' DIGITALE SPID PER ACCEDERE AL FASCICOLO SANITARIO ELETTRONICO DELLA REGIONE LOMBARDIA).